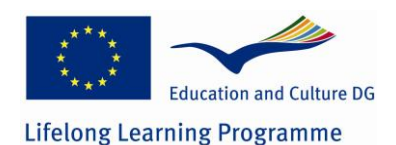

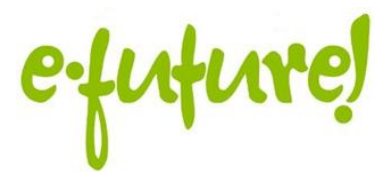

# **eFuture lesson plan Web 2.0 and/or Mobile learning**

## **Title**

Teaching Poetry through PicLits and Google Docs Class: English/Irish

## **Author**

Harry Greiner

## **Description**

This lesson aims to make the teaching of poetry – creation and comprehension – more enjoyable, more individual and more entertaining.

Outcomes include:

- Enhanced word skills
- Collaborative working
- Peer assessment
- Use of multimedia and Web 2.0 tools

# **Teaching Science with Dipity**

We will be using two Web 2.0 tools for this lesson; PicLits at [http://www.piclits.com/compose\\_dragdrop.aspx](http://www.piclits.com/compose_dragdrop.aspx) and Google Docs at [http://docs.google.com.](http://docs.google.com/)

PicLit is a simple but very usable tool that lets the users write poetry on the web - either with free-composition or through "drag and drop" from a preselected word list.

PicLit composes words over pictures and has a huge gallery of previous users efforts. It is encouraging, simple and accessible.

Google Docs is part of the Google Suite of products. It is an online word processor with some highly advanced capabilities – one of which we shall be using in this lesson, the ability for multiple users to contribute to and edit the same document.

#### **Resources required**

#### **PicLit Account**

To create an account on PicLit go to <http://www.piclits.com/signup.aspx>

PicLits.com is a creative writing site that matches beautiful images with carefully selected keywords in order to inspire you. The object is to put the right words in the right place and the right order to capture the essence, story, and meaning of the picture.

It is not necessary to create an account to use PicLit but all students should be asked to create an account – this will give them the ability to share, store and email their creative works to the tutor and to each other.

#### **Google Account**

The tutor, at least, must have a Google account to access and utilise Google Docs. We would recommend that all students have accounts too – this will make it easier to share and save work – it will also be useful for forthcoming lessons.

To create a Google account simply go to [http://www.gmail.com](http://www.gmail.com/) and register for a new Gmail account. Once you have this you will be able to access all of Google's open software suite.

# **Lesson 1: introduction**

*Aim: to introduce the concept of creating poetry online and of peer/group assessment of outputs.*

Using PicLit

#### **Task 1: individual task**

Direct all of your students o access PicLit. There they will be presented with a row of pictures at the top, a big (selected) picture in the middle and multiple keywords below.

They can change the middle picture by selecting an alternative from the top. When they have selected a picture they can drag and drop words from the keyword list onto the picture to create a poem.

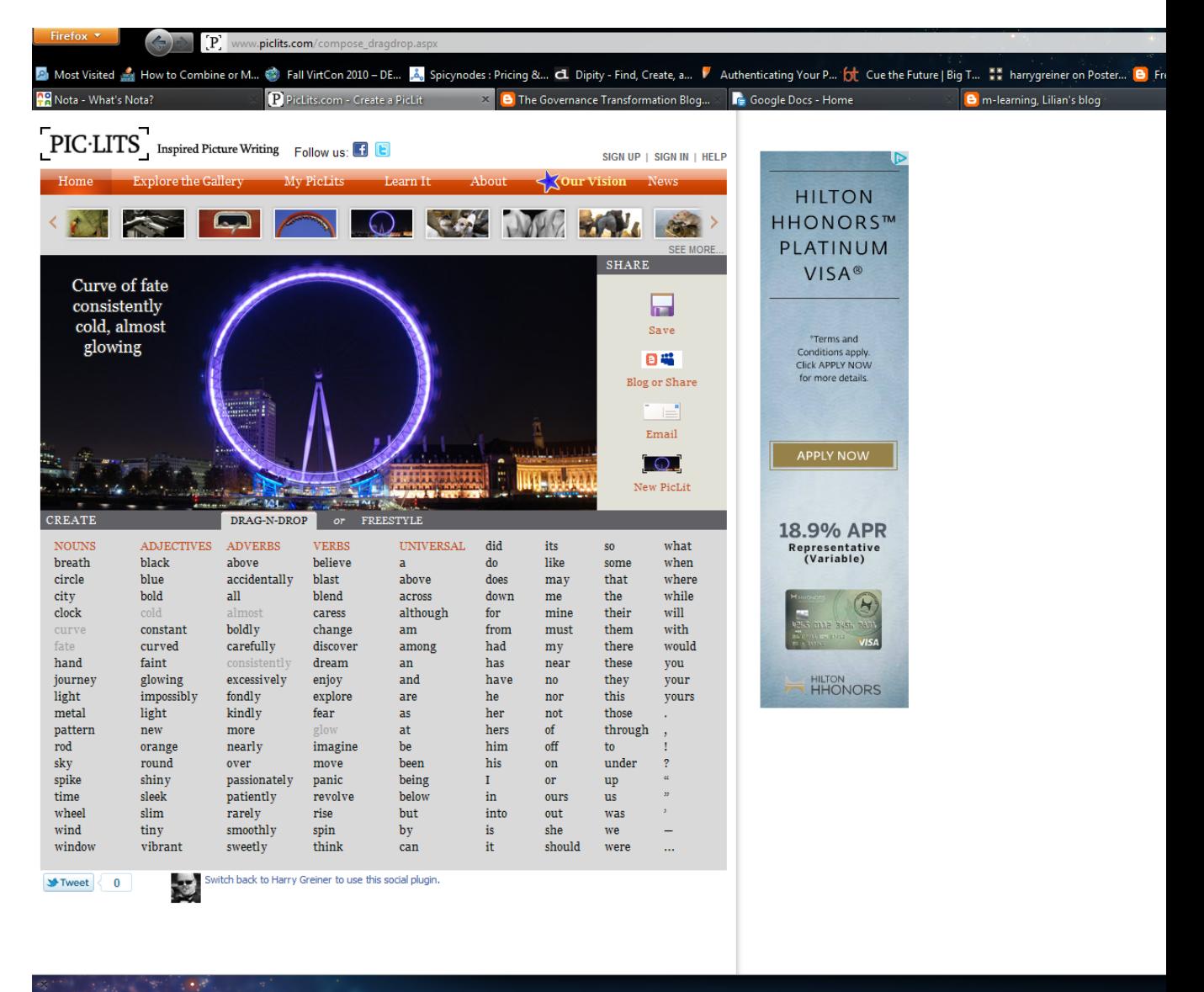

Once all students have created their poems, they should email them

to the tutor via the site interface. The tutor can put them on display for discussion and examination.

#### **Task 2: Individual activity**

Try using the "freestyle" setting on PicLit – this removes the word list (although it gives you suggestions) and allows the user to compose freehand.

#### **Task 3: Group activity**

Using Google Docs

The tutor will need to familiarise himself with Google Docs in preparation. The system itself is simple but is different from offline word processors – the main difference being that Google Docs allows multiple people to edit and contribute to a single document, collaboratively.

Create a new document and name it "Class Poetry Share". Add any instructions you require into the document and save it e.g. *"This is a class poetry assignment – each user should add a single line to the poem until all students have added a line. Make them rhyme! Once the poem is complete we will display it in the class for discussion and further group editing"*

In the dashboard of Google Docs click on the new document and, in the right-hand column, click on "Settings" next to "sharing". This will pop up a box that allows you to enter email addresses of users. Enter the email addresses of your students – make sure that "Can Edit" is listed in the drop down box to the right.

This wil send a link to all students entered that they have a new document that can be edited.

NOTE: if they do not have a Google account, students will be forced to create one to access this doc.

Once they have accessed the document all users will have the ability to edit and create comments on it.

#### **Task 4: Group activity**

Split the class into groups of 3 or 4 students. Give each student group a different subject to write a poem of 10 lines on. Each group must do this on Google Docs. Don't let the groups know each others subject.

At the same time, get each group to write down 10 random keywords that must be used in one of the poems of the other groups. Put the keyword lists in a hat and each group draws.

At the end of the session each group must publish their work to be assessed by their peers. Assessment is based on poetic ability, adherence to original subject and inclusion of the set keywords.

Promote a class discussion around the ease or difficulty of matching words to subject matter in this way. What does it do to the nature of writing. How does working in a group on a creative venture such as this work – was there problems or did it help to collaborate?

#### **Other uses for Google Docs**

The collaborative nature – and the extended toolset within the Google Suite make it a powerful tool for learning online and via collaboration. We recommend that tutors take some time to familiarise themselves fully with all the tools and to think about how they could be used in the classroom. We will revisit Google in later lessons.

This project has been funded with support from the European Commission. This publication [reflects the views only of the author, and the Commission cannot be held responsible for any use which may be made of the information contained therein.